附件 1

## 考生在线笔试操作说明

#### 一、 考试设备与网络配置要求

考生自行准备考试设备和场地参加考试,考试系统(电脑客 户端)自带人脸核验和全程监控功能, 作为第一视角监控;同时 在监控机上(智能手机端)全程开启 AI 云监考(优巡)APP,作 为第二视角独立监控。

1. 用于考试的电脑:

1)电脑保证能正常上互联网且安装 Windows(Win7、Win10) 或 Mac OS(10.14 以上) 操作系统; 相关设备需要提前安装 Chrome 或 Firefox 浏览器,并配有可正常工作的摄像设备(内置或外置 摄像头均可):使用电脑下载易考客户端,请根据您考试设备的 系统类型选择下载相应的版本。

易考客户端下载链接:

https://eztest.org/exam/session/89387/client/download/

2)考试期间全程使用摄像头,需确保电脑摄像头开启,全程 正面面对考生。

3)进入考试系统前应关闭无关网页和软件,包括安全卫士、 电脑管家及各类通讯软件,以免被动弹窗被系统误判为作弊。

2. 用于安装 AI 云监考(优巡)APP 的智能手机:

1)带正常上网功能(Wi-Fi 或移动数据)且前置摄像头正常 工作的手机。

2)Android 4.1 及以上或 iOS 系统 10.1 及以上;苹果机型: 推荐 iPhone 8 及以上, iPad Air 2 及以上; 安卓机型: 推荐 2018 年以后的机型,不推荐使用安卓系统 PAD。

3)手机支架:将智能手机固定,便于拍摄考生正面进行监考。

4)手机全程调至正常音量,不能静音,确保考试中能听到监 考老师的呼叫。保持手机在前台运行状态,不能最小化,避免被 识别为疑似作弊行为。

3. 稳定且流畅的网络:

1)网络带宽不低于 20Mbps,建议使用带宽 50Mbps 或以上的 独立光纤网络。

2)建议考生准备 4G 等手机移动网络作为备用网络,并事先做 好调试,以便出现网络故障时能迅速切换备用网络继续考试。

4. 使用设备前应关掉无关应用或提醒功能,避免来电、微信、或 其他应用打断考试过程。

苹果 IOS 设备关闭消息通知方法见:

[https://jingyan.baidu.com/article/fcb5aff71285c4edaa4](https://jingyan.baidu.com/article/fcb5aff71285c4edaa4a712b.html)  $a712b.$  html

安卓设备关闭消息通知方法见:

[https://jingyan.baidu.com/article/e75aca859a5fc3542ed](https://jingyan.baidu.com/article/e75aca859a5fc3542edac6a6.html)

[ac6a6.html](https://jingyan.baidu.com/article/e75aca859a5fc3542edac6a6.html)

5. 特别提醒:

1)考试期间如发生考试设备或网络故障,故障解决后,考生可 重新进入考试继续作答,之前的作答结果会实时保存;由于考 试设备或网络故障导致考试时间的损失、或无法完成考试的, 将不会获得补时或补考的机会。

2)正式考试过程中设有登录次数限制,若超过限制次数,考生 将无法再进入考试。为确保考试顺利进行,请考生于开考前务 必关闭无关网站、退出相关微信、QQ 等软件账号,并将相关软 件设置禁止 app 消息弹窗。

## 二、 考试要求

1. 考试环境要求

考生所在的笔试环境应为光线充足、封闭、无其他人、无外 界干扰的安静场所,考生端坐在距离摄像头 50cm(误差不超过 5cm),着白色或浅色无领上衣,笔试时将五官清楚显露,不得 佩戴首饰(如发卡、耳环、项链等),头发不要遮挡眉毛,鬓角 头发需掖至耳后,不允许化浓妆。笔试背景需保持整洁,考生需 要保证双手及肩部以上全部呈现在摄像头可视范围内。

2. 开考前准备要求

- 1) 在登录电脑端招考一体化系统前,请务必先登录视频监控平 台,以保证实时监控及考试全过程录像,对考试公平进行佐 证。
- 2) 在正式开始考试前,请考生将设备及网络调试到最佳状态, 电脑和移动设备端摄像头全程开启。考试过程中由于设备硬 件故障、断电断网等导致考试无法正常进行的,由考生自行 承担责任。
- 3) 系统登录采用人证、人脸双重识别,考试全程请确保为本人, 如发现替考、作弊等违纪行为,一律取消考试资格。
- 4) 考生登录系统前,请将手机调至静音状态,考试全程未经许 可,不得接触和使用手机,如考试中途出现系统故障等需要 协助处理的问题,请考生通过链接进行问题申诉: http://hisalarivip.mikecrm.com/y9aPG14,技术人员会主 动与考生联系。若考生拍摄佐证视频所使用的移动设备为手 机,则在考试过程中,考生与客服沟通后,考生务必将手机 放回原录制位置,继续拍摄佐证视频,以确保佐证视频的有 效性。凡发现未经许可接触和使用通讯工具的,一经发现, 一律按违纪处理。
- 5) 正式考试当天, 请考生提前 30 分钟登录"招考一体化"在 线考试系统考生端。因个人原因延迟进入考试系统,延误时 间仍计入考试总时长。在开考 30 分钟后,考生仍未进入考 试系统,视为自动放弃考试资格。

#### 3. 考试过程要求

- 1) 考试过程中,"招考一体化"系统会全程对考生的行为进行 监控,因此考生本人务必始终在监控视频范围内,同时考生 所处考试环境不得有其他人员在场,一经发现,一律按违纪 处理。
- 2) 考试系统后台实时监控,全程录像、抓拍。在考试期间禁止 使用快捷键切屏、截屏以免导致系统卡顿、退出,所造成的 后果,由考生自行承担责任。不允许多屏登录,一经发现, 一律按违纪处理。
- 3) 考试过程中,考生若有疑似违纪行为,系统将自动记录,考 试结束后由考务工作小组根据记录视频、电脑截屏、作答数 据、监考员记录、系统日志等多种方式进行判断,以下情况 会被系统判定为异常情况:①人像离屏、②面部有遮挡、③ 照片与本人不符、④画面内被识别到多人面部。被判定为监 控异常的画面会上传到考试后台的考试详情页,实属违纪的 将作出违纪处理,取消考试资格,认定考试成绩无效。
- 4) 考试过程中,考生不得中途离开座位,不得浏览网页、线上 查询,不得在考试结束后传递、发送考试内容,一经发现, 一律按违纪处理,考生承担由此带来的法律责任。
- 5) 考试结束时,系统将提示交卷,对于超时仍未交卷的考生, 系统将做强制交卷处理。
- 6) 考生若没有按照要求进行登录、答题、保存、交卷,将不能 正确记录相关信息,后果由考生承担。
- 7) 如违反以上相关要求导致考试异常,由考生自行承担责任; 属于违纪行为的,一律取消考试成绩。
- 8) 对考试过程中以下行为将会被认定违反考试纪律,并依据相 关规定进行处理:

8.1)伪造资料、身份信息替代他人或被替代参加考试的行为。 8.2)作答空间内出现两人或两人以上、或通过他人协助进行 作答的情况。

8.3)佩戴口罩、遮挡面部、遮挡或关闭摄像头、离开视频范 围等逃避监控的行为。

8.4)考试期间不可离开座位,请考生提前做好相应准备。

8.5)考试期间翻看书籍、资料的行为。

8.6)佩戴入耳式耳机、耳麦的行为。

8.7)频繁切换退出考试界面或关闭考试系统重新登录的行为。 8.8)拍摄、抄录、传播试题内容等。

8.9)答案中不可出现考生姓名、申请编号等与考生有关的信 息。

8.10)评卷过程中发现并认定为答案雷同的。

8.11)恶意破坏考试系统、篡改考试数据。

8.12)其他违反考试公平性,危害考试安全的行为。

6

违规作弊行为的考生,一经查实,取消笔试成绩和录取资格, 记入《考生考试诚信档案》。对有替考、组织作弊等涉嫌违法 犯罪的,立即报案,由司法机关依法追究刑事责任。

### 三、 考试操作流程介绍

#### 1. 易考客户端安装

1)在浏览器中打开客户端的下载链接,根据考试设备的操作 系统类型下载对应的客户端安装包(windows 版和 Mac 版), 下 载界面如下图一样例所示。

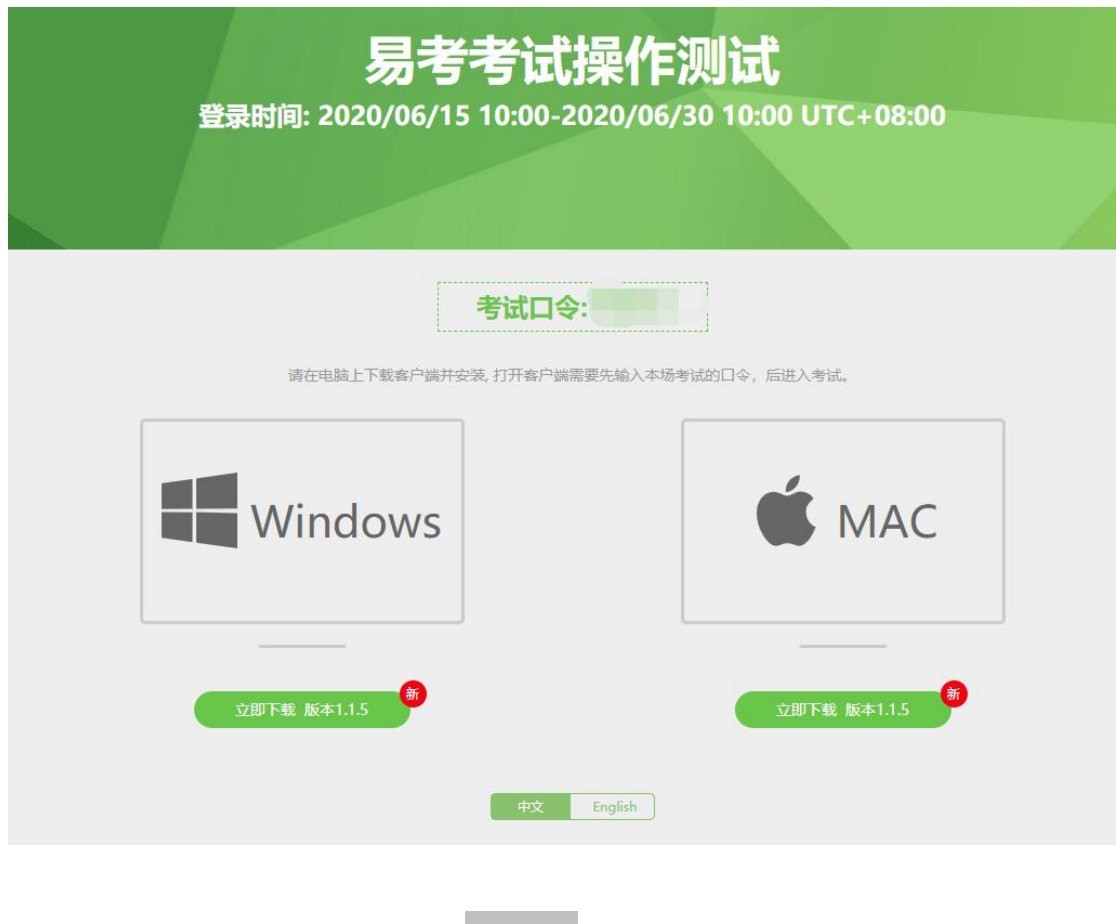

(图一)

2)易考客户端适用于 Windows(win7、win10)或 Mac OS(10.14 以上)操作系统。您可根据自己考试设备的系统类型选择下载对 应的版本。

3)客户端安装包下载完成后,可以看到"易考客户端安装程 序"图标。以 Windows 版本为例,双击安装包图标,即可安装易 考客户端。双击图标,运行并安装客户端,如下图二所示。

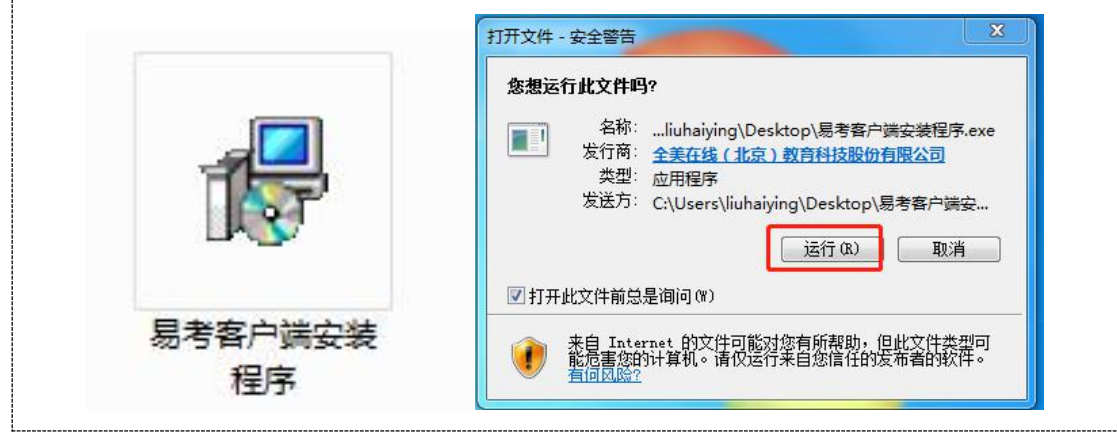

(图二)

4)点击"下一步",使用默认路径安装客户端;安装完成后, 桌面上将会显示"易考客户端"图标,如下图三所示。

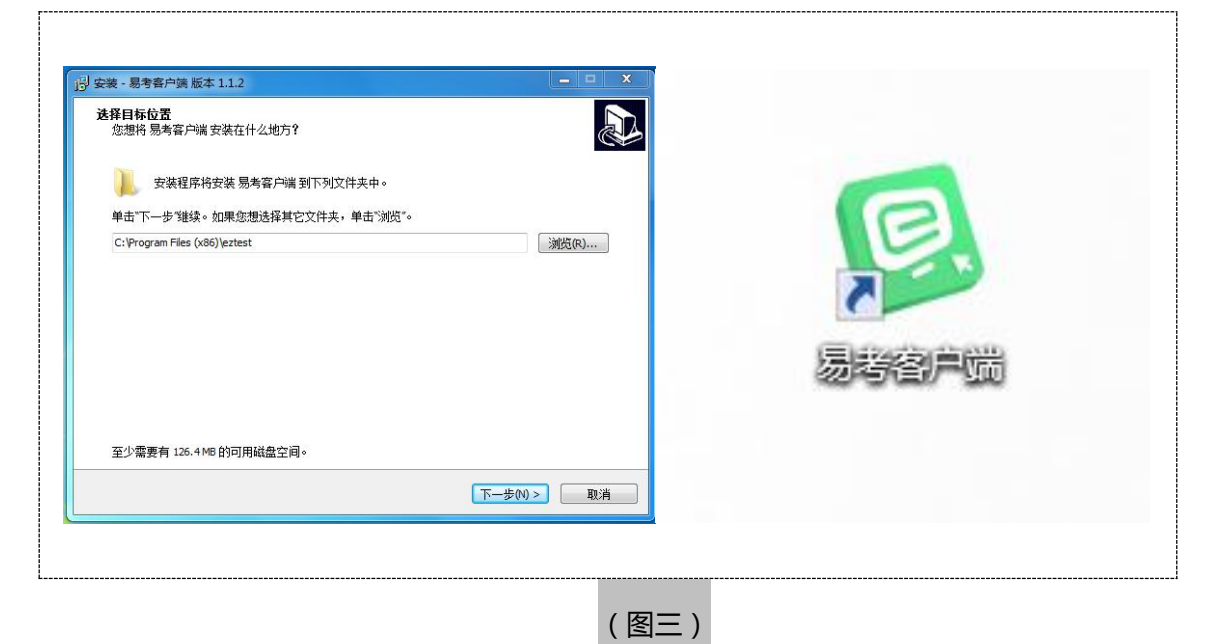

#### 2. 调试摄像头

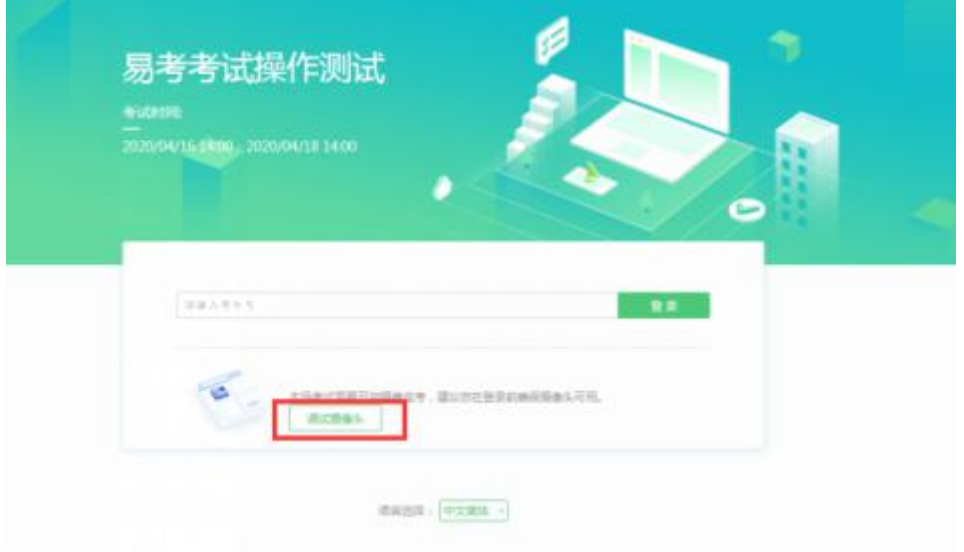

点击"调试设备"测试本机摄像头是否可用,如能清晰地看 到图像,说明摄像头调用正常,即可登录考试。

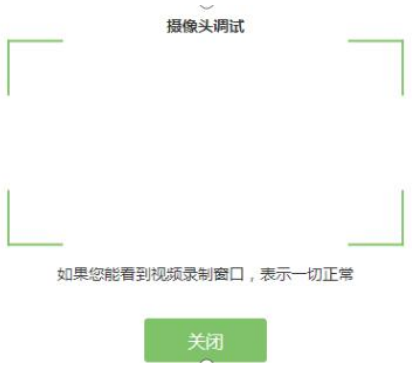

3. 易考客户端登录

1) 双击运行"易考客户端"程序,在易考客户端界面输入各 科目考试的考试口令。

特别提醒:正式考试与模拟考试的口令不同,请考生注意查 看主办方通知。

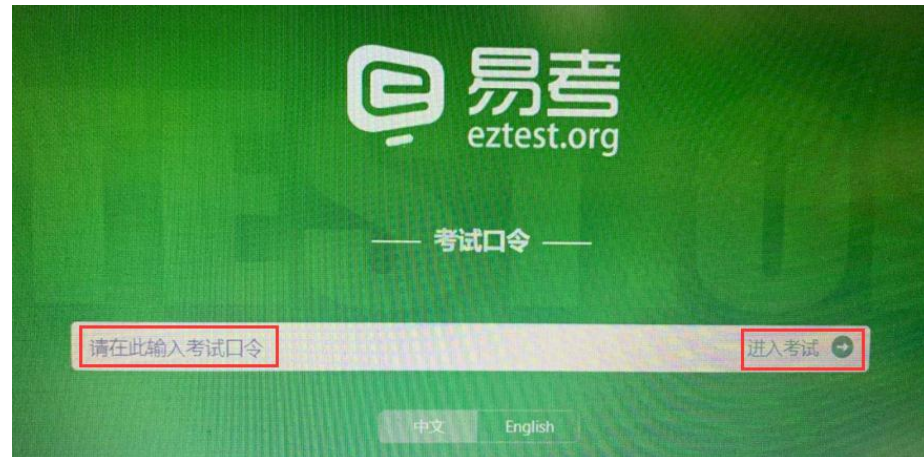

2)在登录界面输入准考证号登录即可。(注:在登录时段内 才可以登录)

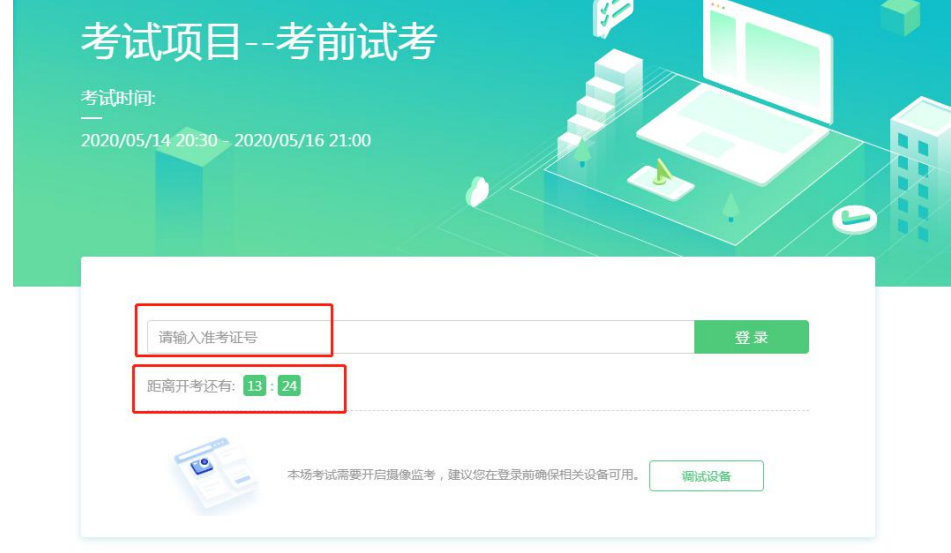

欢迎参加本次考试, 祝您考试成功!

注:若考试未到登录时间,则登录框会显示距离开考还有多 久的倒计时。

4. 信息确认及拍照

1)考生确认自己的基本信息(根据实际考试基本信息为准, 下图仅为样图)。请考生核对基本信息,点击确定。

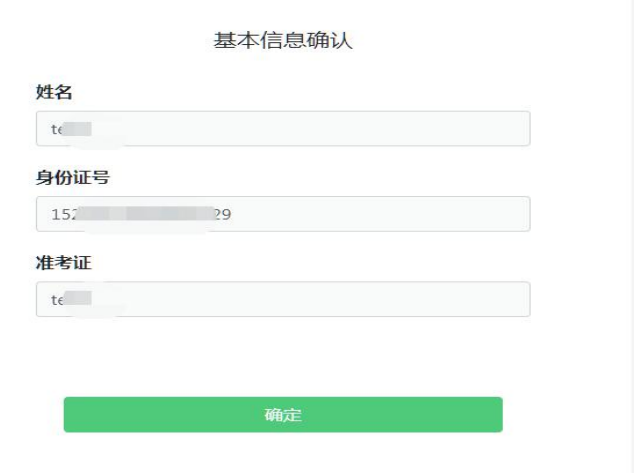

2)核对照片后,点击"进入考试"。

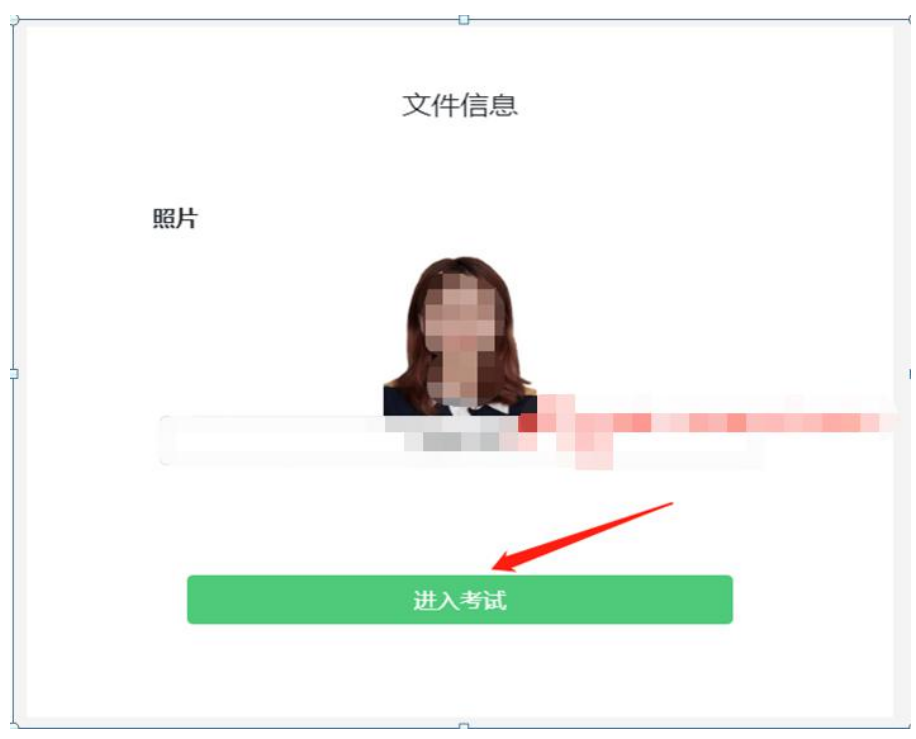

3)点击进入考试按钮后,页面提示拍照,确保拍照光线充足、 照片清晰。系统会自动提示照片拍照建议,确定后继续考试。

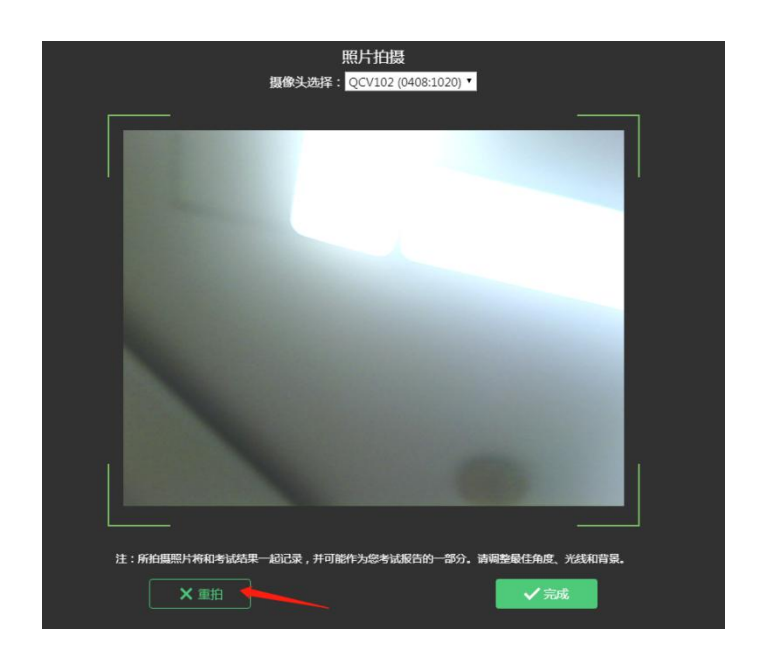

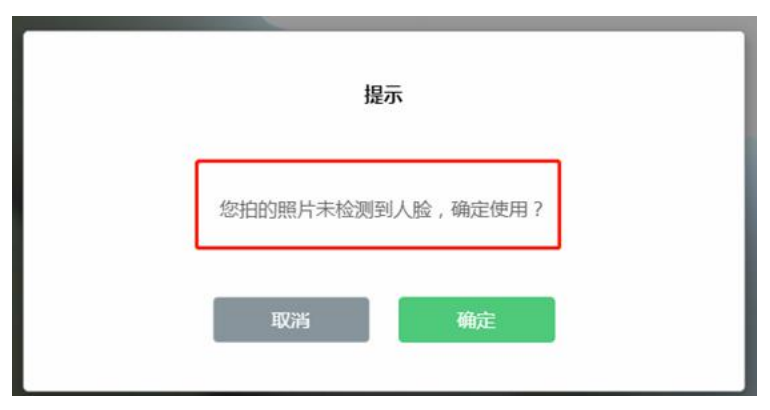

5. 答题及交卷

1)点击开始考试,进入考试界面。

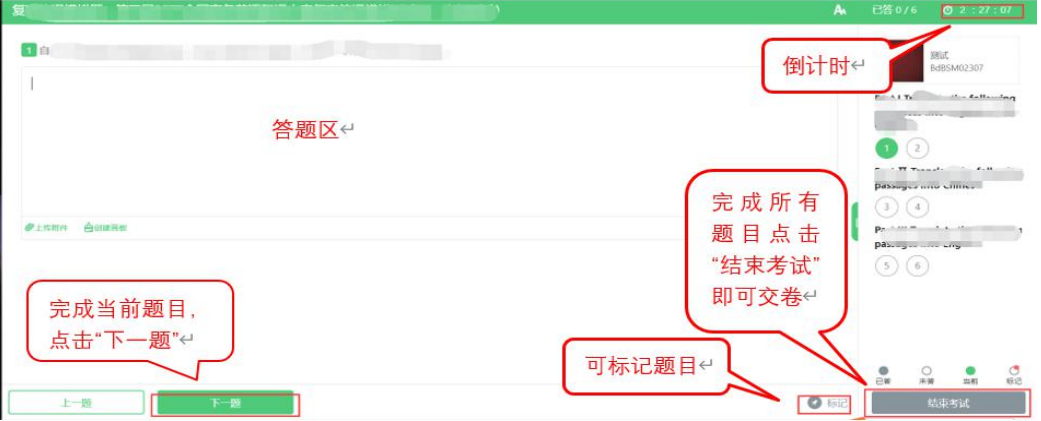

2)若考试包含多个单元,需先结束当前单元后进入下一单元 的答题(注意:结束单元后不可再返回修改该单元答案,请考生 确认无误后再结束)

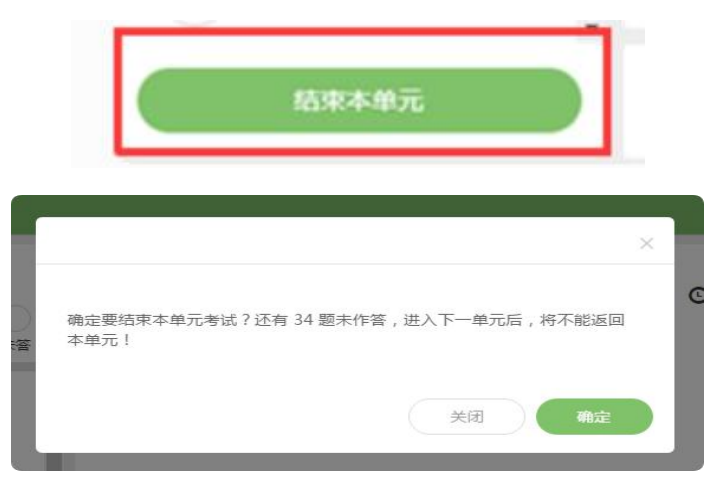

3)考试界面有显示考试计时,考完后点击右下角"结束考试" 即可交卷。

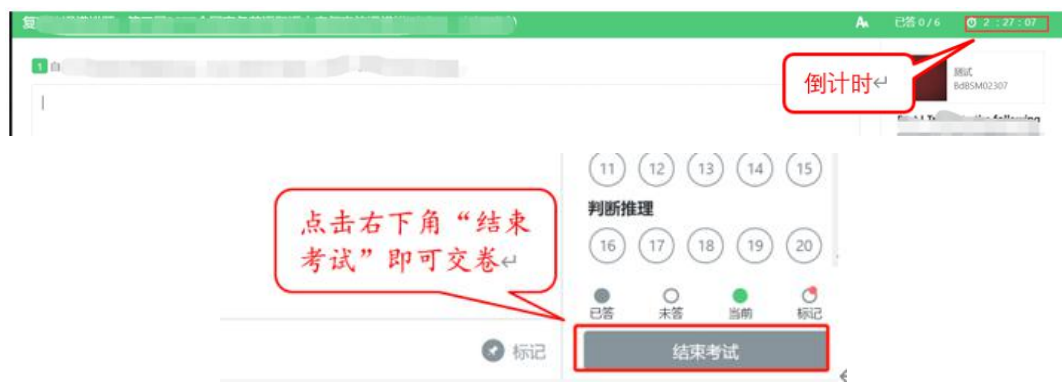

4)完成所有单元考试后,"结束考试"即可交卷。

客服支持:客户端在线考试系统,如果遇到设备或操作等技 术问题,可点击页面右侧"在线客服"获取帮助。

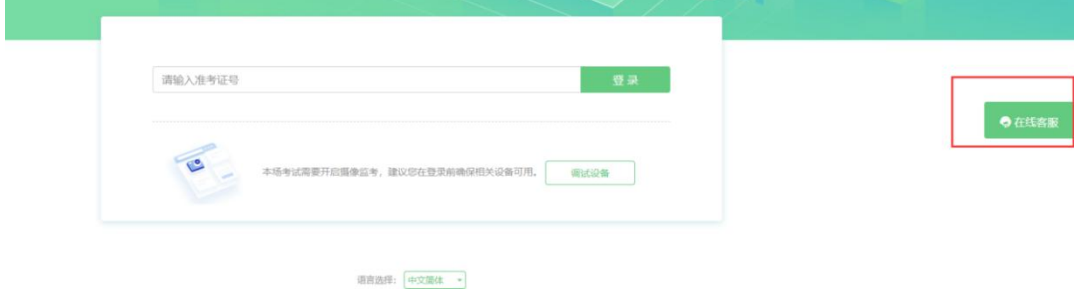

## 四、 AI 云监考(优巡)APP 操作流程介绍

1. 操作流程图

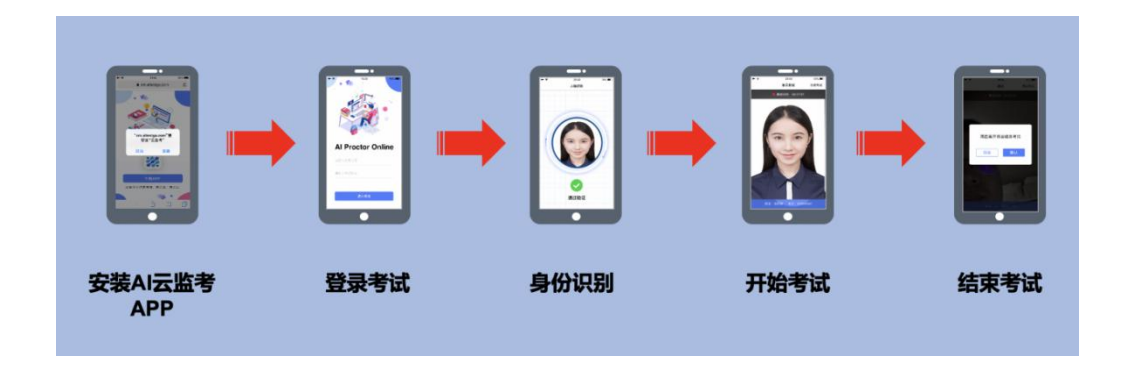

2. IOS APP 下载安装与登录

在 APP Store 中搜索 AI 云监考,找到应用,点击获取并安装。

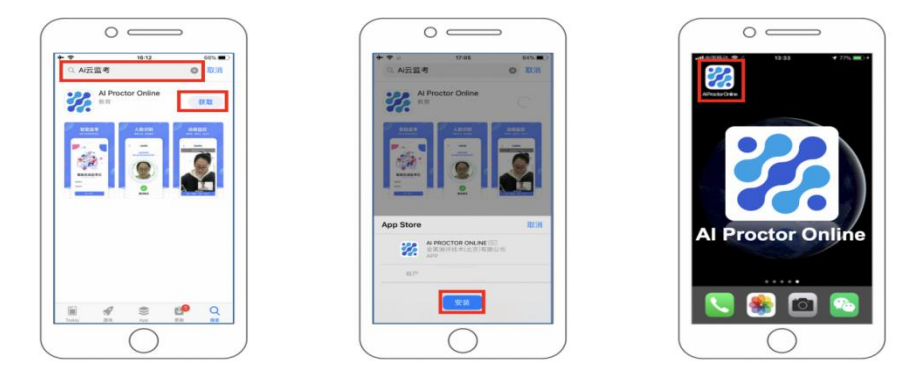

3. IOS APP 端操作-登录并开启权限

1)输入准考证号和考试 ID

- 2)确认身份信息
- 3)阅读并确认考生须知
- 4)开启相机和麦克风权限,进入下一步

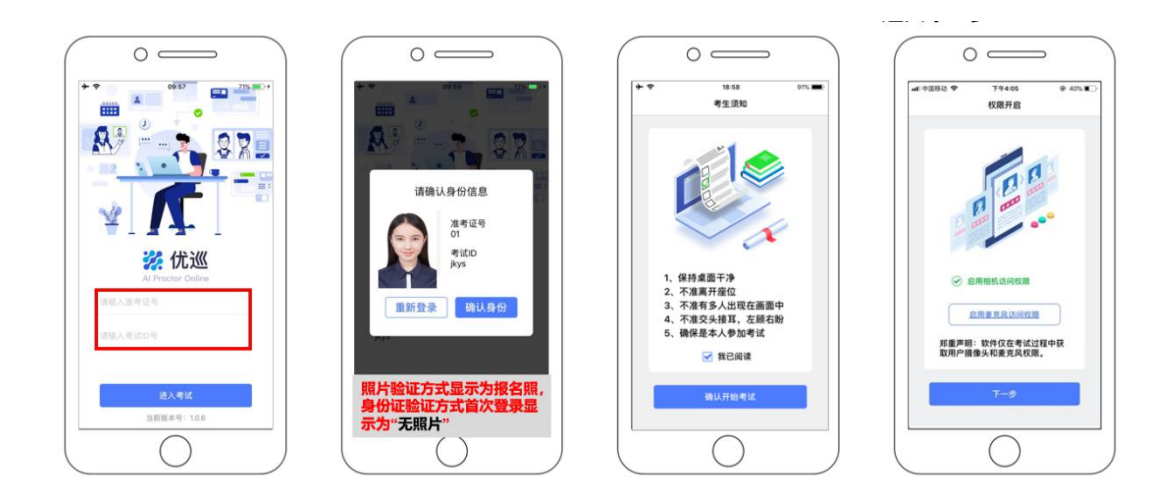

## 4. Android APP 下载安装与登录

1)使用微信扫描下面二维码

2)如未自动跳转浏览器请点击屏幕右上角的"…"标志 3)选择在浏览器打开

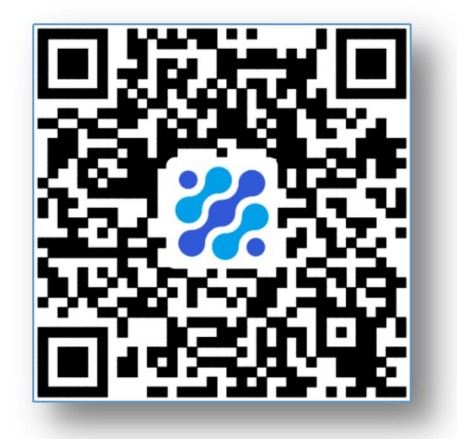

4)点击下载 APP,并安装

5)Android 手机若自动跳转至 QQ 浏览器或手机自带浏览器, 请直接点击下载 APP

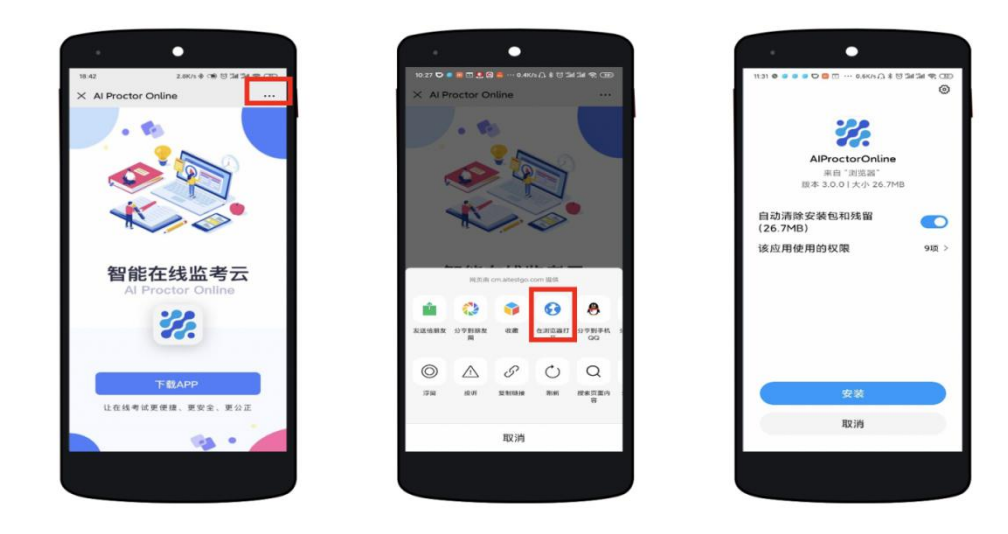

- 5. Android APP 端操作-登录并开启权限:
	- 1)启动 APP
	- 2)开启拍摄权限
	- 3)开启文件权限
	- 4)开启语音权限
	- 5) 输入准考证号和考试 ID 号, 进入考试

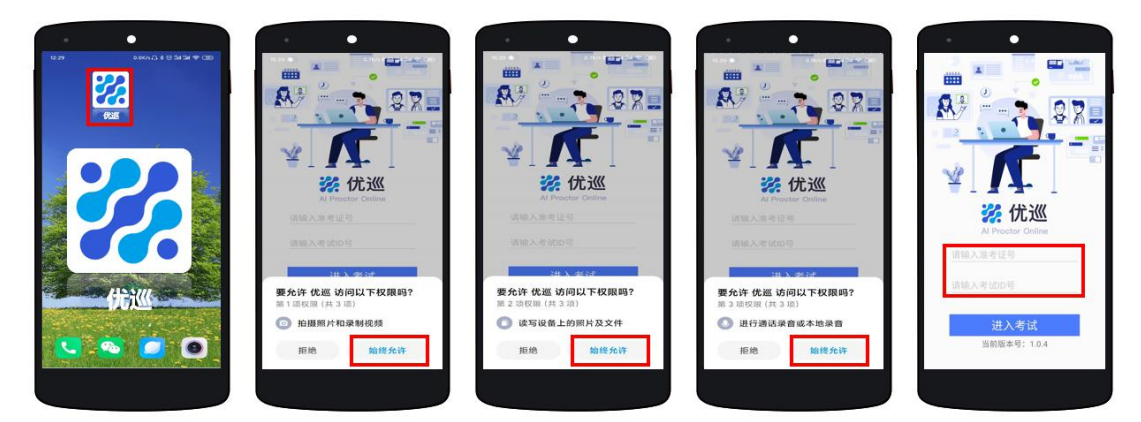

不同品牌 Android 手机开启权限方式不同,请确保开启拍摄、 文件、语音权限。

6. 将手机固定在合适位置

1)将手机固定在考生左侧方或右侧方,高度 0-30cm,距离考 生 70CM 左右的位置。

2)手机与桌面尽量垂直摆放,能采集到考生正面和大部分考 试环境。

3)确保前置摄像头不被电脑屏幕或其他杂物遮挡。

4)确保前置摄像头可以拍摄到考生的头部、面部、手部和桌 面,以免造成无法识别或被错误识别为疑似作弊行为。

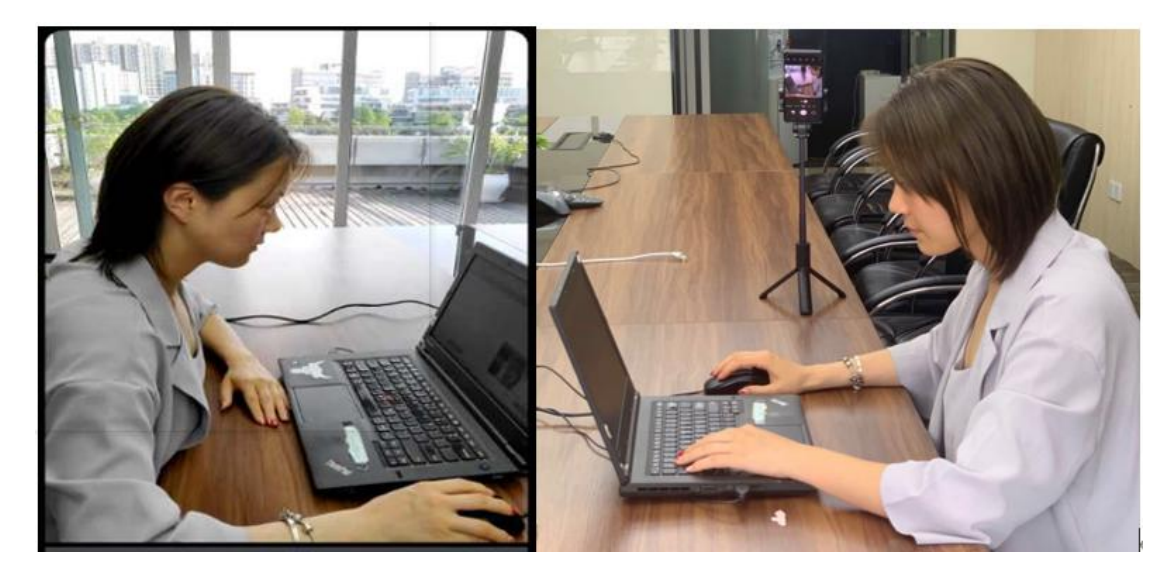

7. APP 端操作-验证后登录

1)人脸验证

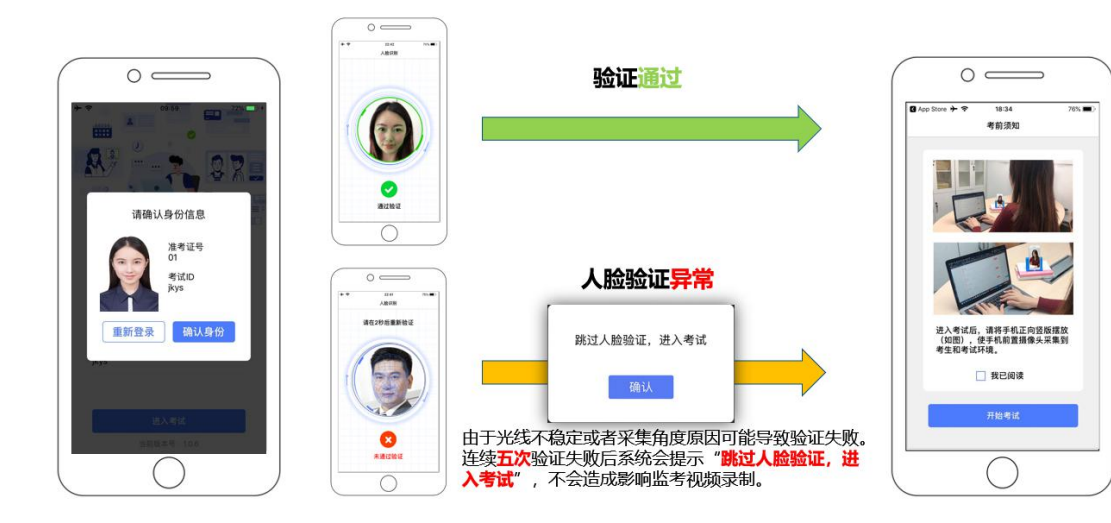

2)阅读并确认考前须知

3)进入考试

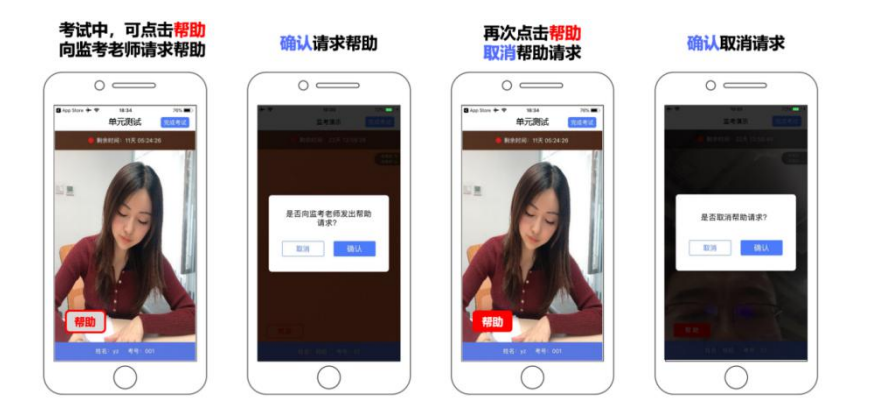

考试结束后,点击完成考试

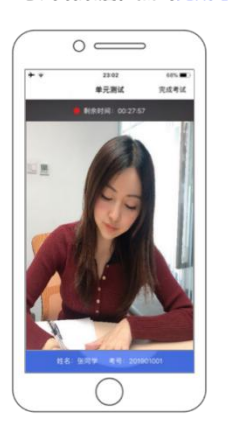

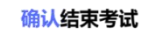

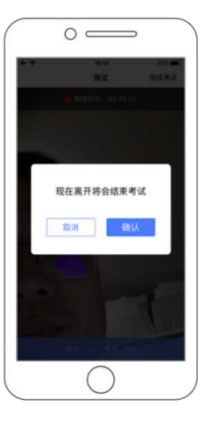

返回登录界面

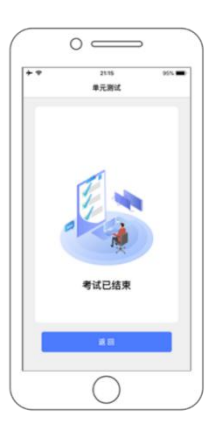

8. APP 端操作-结束考试

1)考试结束后,点击完成考试

2)确认结束考试

3)返回登录界面

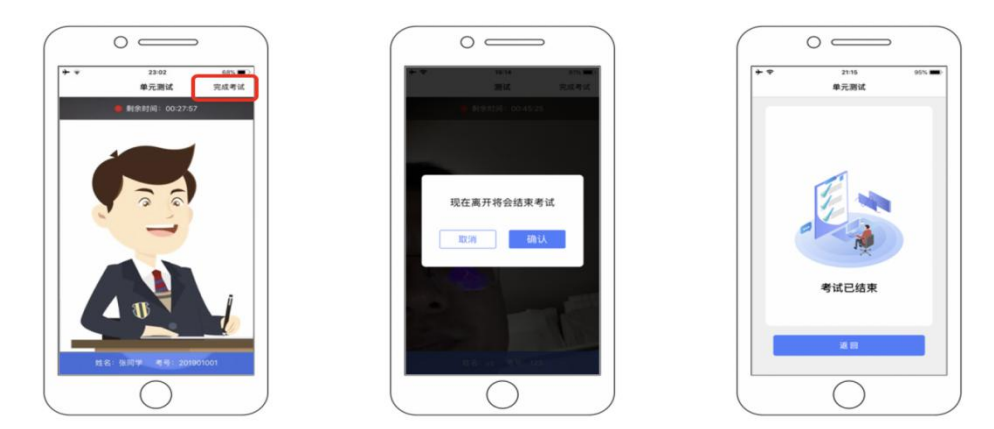

#### 9. 注意事项

1)进入到人脸识别,将头部放置在指定画面位置进行识别。 识别过程中确保光线适宜,避免光线过强或过暗,如识别未通过, 请调整角度或识别环境。

2)请根据考试安排,提前进入 APP 测试,如遇到无法登陆或 使用问题,可联系技术支持。开考前支持重复登陆退出。

3)保证手机电量充足,避免手机断电关机导致被判断违规。

4)考试开始后,选择结束考试,后台将记为"考生已正常交 卷"; 强行退出 APP 或掉线, 将视为"离线"异常。

5)手机不能静音,全程调至正常音量,确保考试中能听到监 考老师的呼叫。

6)考试全过程,优巡 APP 始终保持前台运行状态,不能最小 化或退出,避免造成录像中断,被识别为疑似作弊行为。

7)考试开始后,请根据考试要求遵守考试纪律。您在考试中 的行为将由 AI 识别并推送给后台监考老师和系统。

8)考试过程中,考官可根据需要与您视频沟通。

# 客服支持:AI 云监考(优巡)APP 在考试过程中,如果遇到 设备或操作等技术问题,可咨询在线客服获取帮助。

访问以下网址或手机扫描二维码,点击页面右侧的"联系客 服,在线咨询"

<http://www.aitestgo.com/>

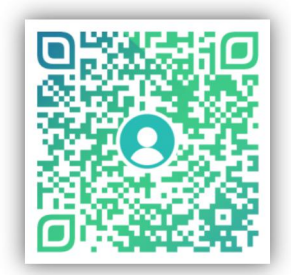